## **amoForms Installation and Setup**

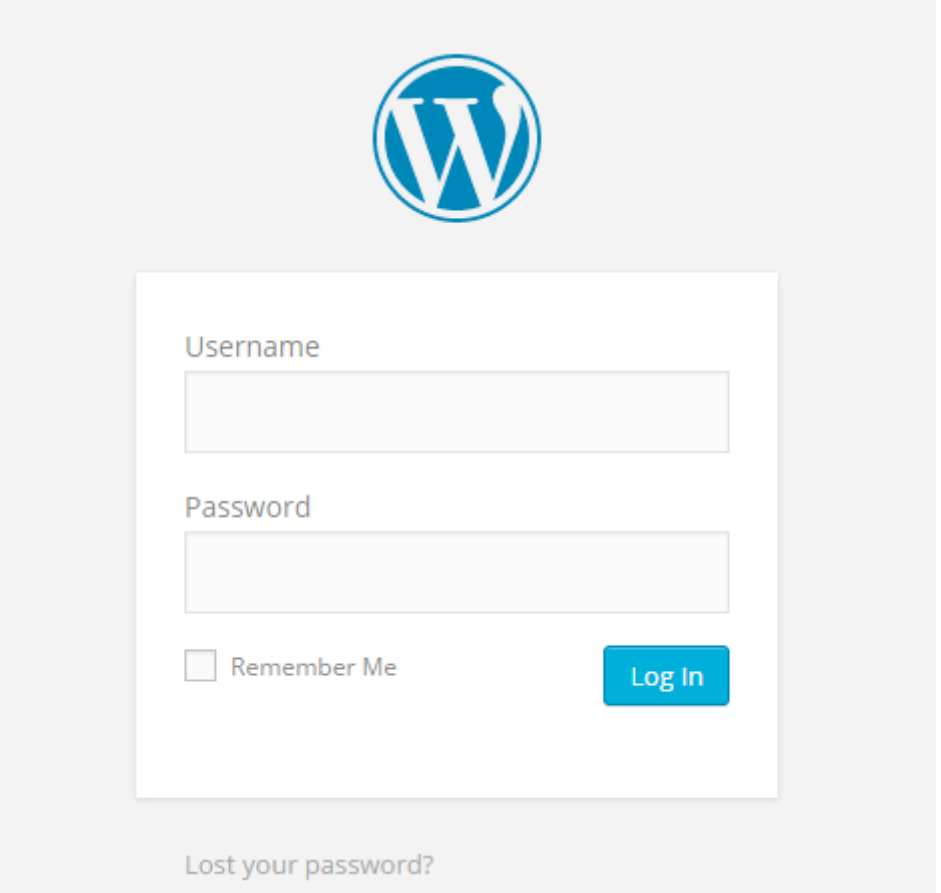

First of all, you need to log in to your account on your WordPress website.

After logging in to your account you will see the Dashboard in your WordPress workspace. The next step is to select "Plugins" tab in the left column and click it.

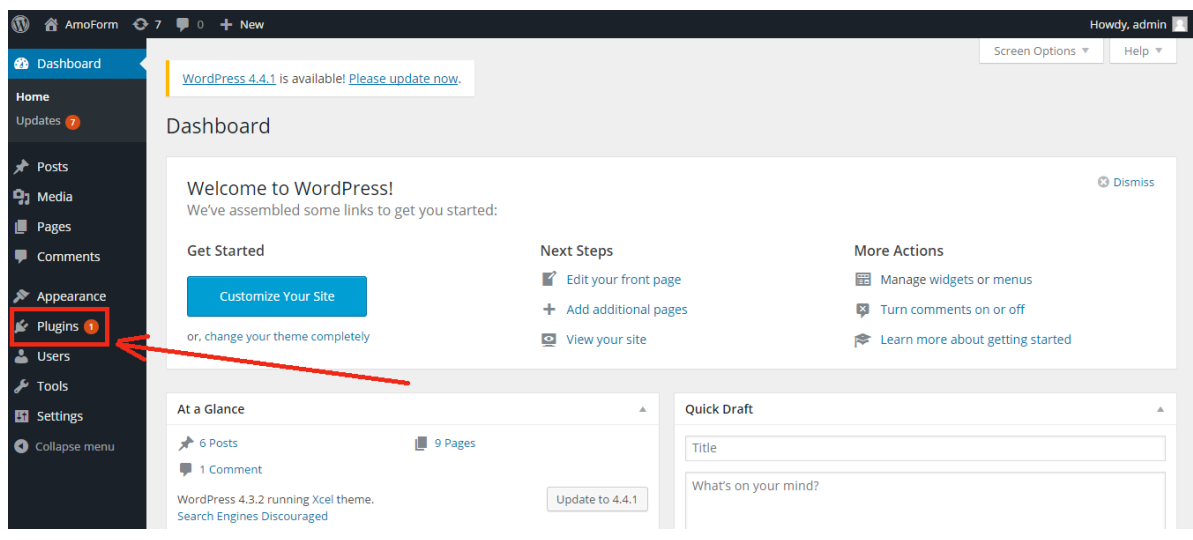

Your click opened the subsection "Installed Plugins" of the "Plugins" section, where you can see all installed plugins you have. On this page you can activate, deactivate, edit and delete your plugins.

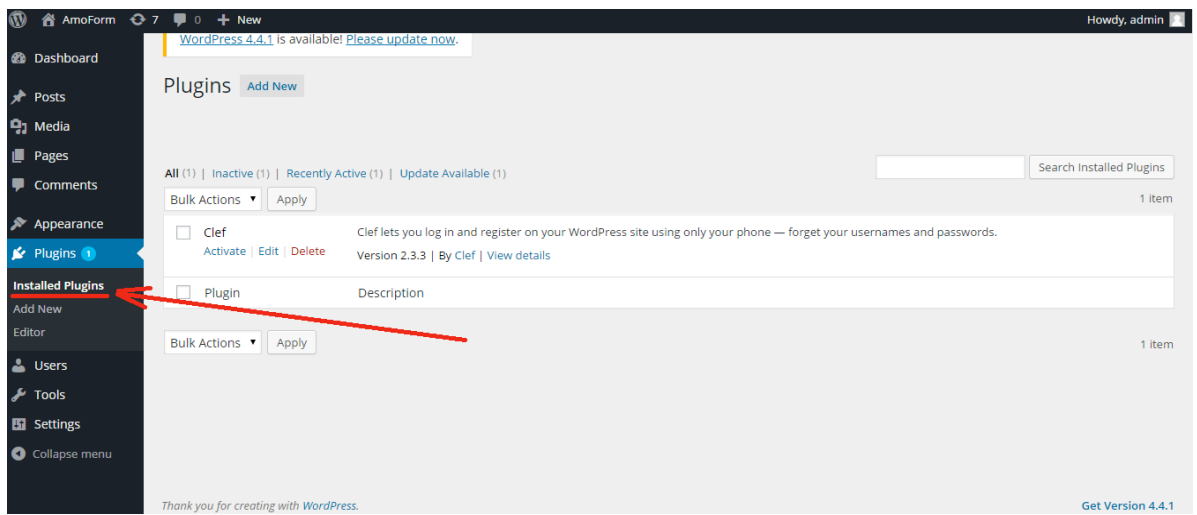

To install amoForms plugin please select the "Add New" subsection of the "Plugins" section in the left column.

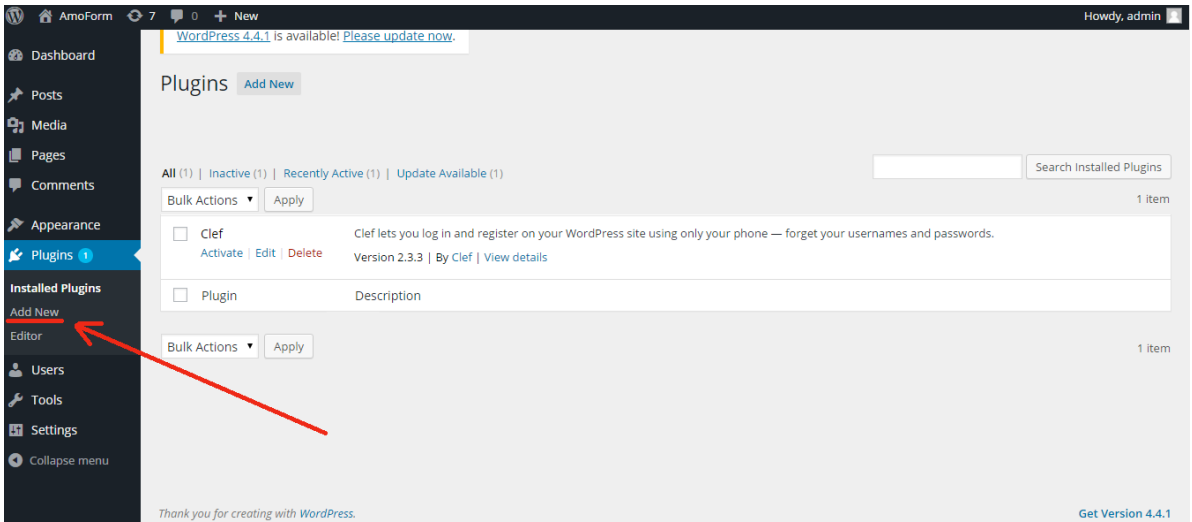

In the opened window you can find all plugins represented in WordPress. To find amoForms plugin just input "amoforms" into the special field "Search Plugins":

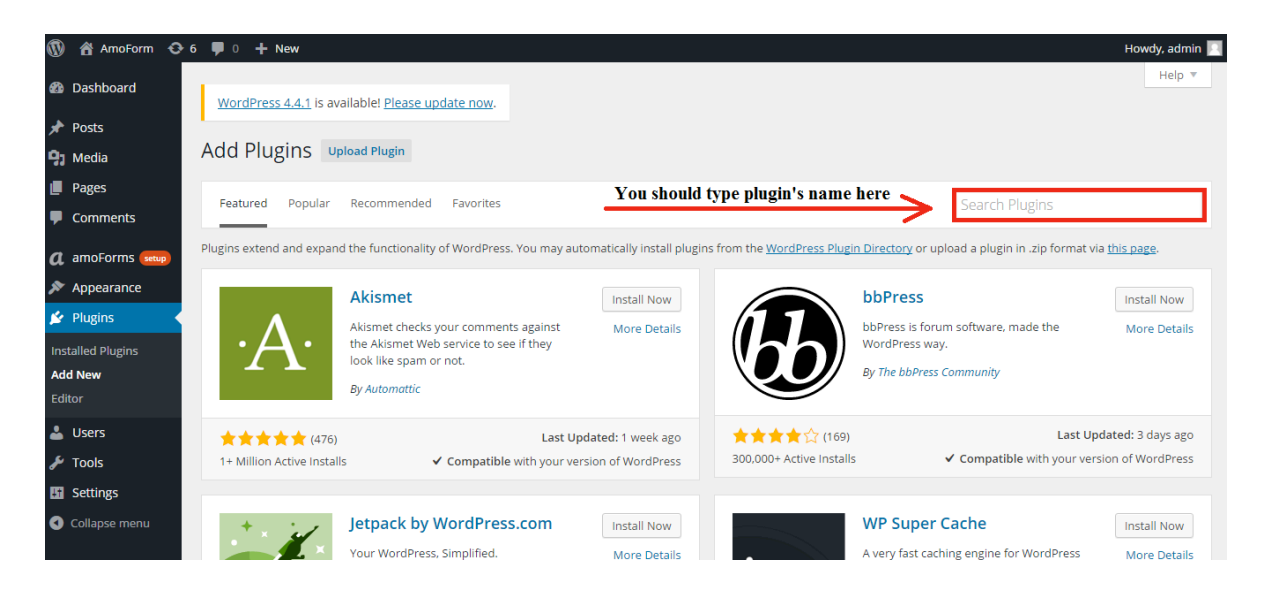

Type amoForms in the field "Search Plugins" and then press "Enter" button on your keyboard. Plugin will appear on the page. Press "Install Now" button to install amoForms plugin.

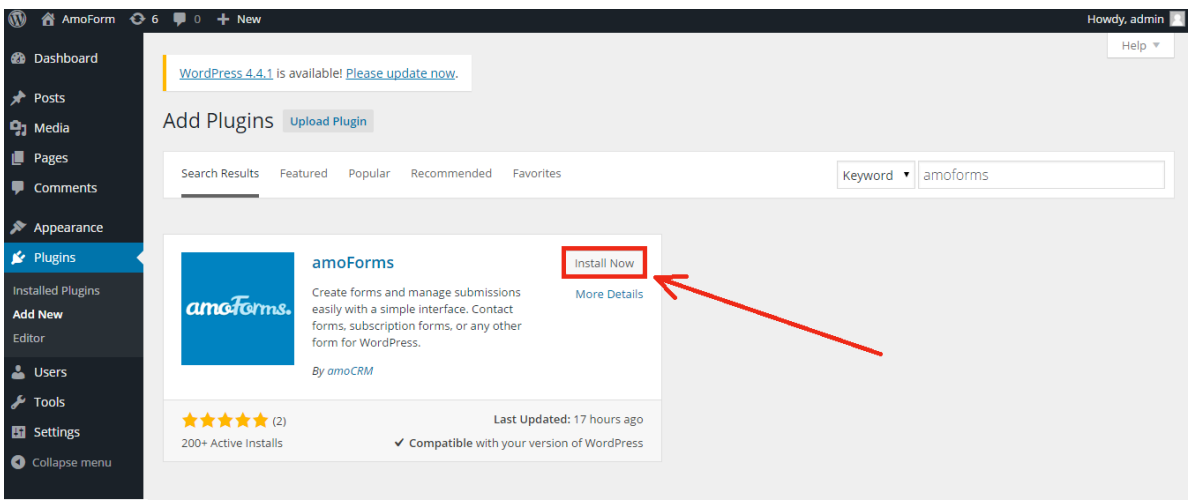

Wait for 5 seconds and then you will see the message about successful plugin installation in your browser tab:

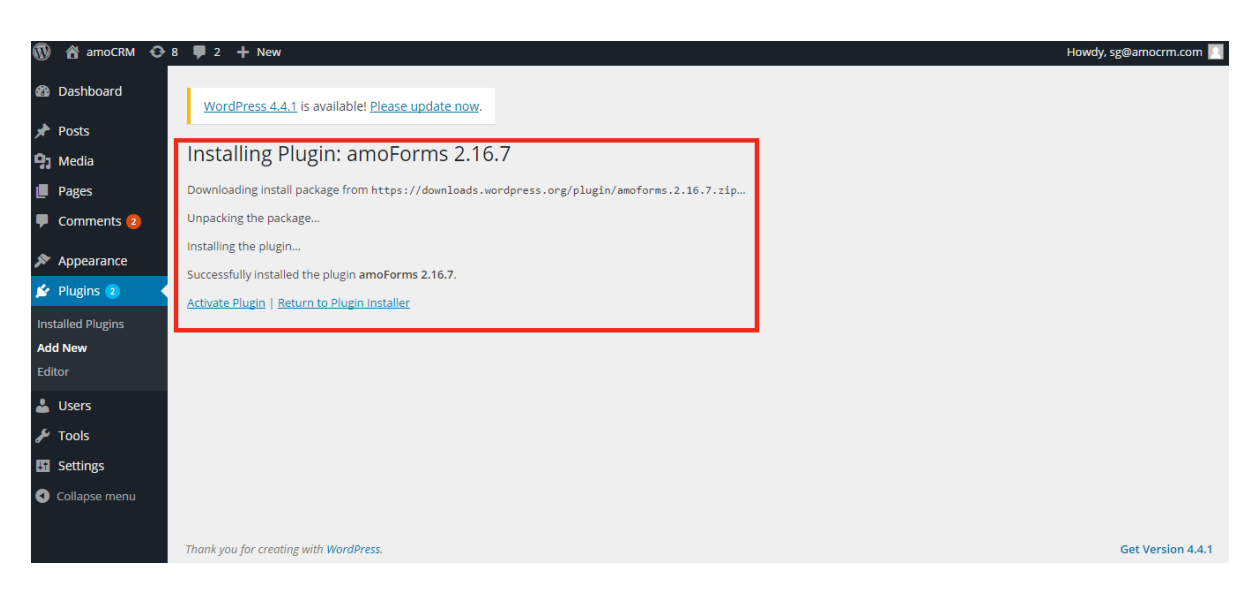

Click "Activate Plugin" to make amoForms active, it will appear in your plugin list with status "Active".

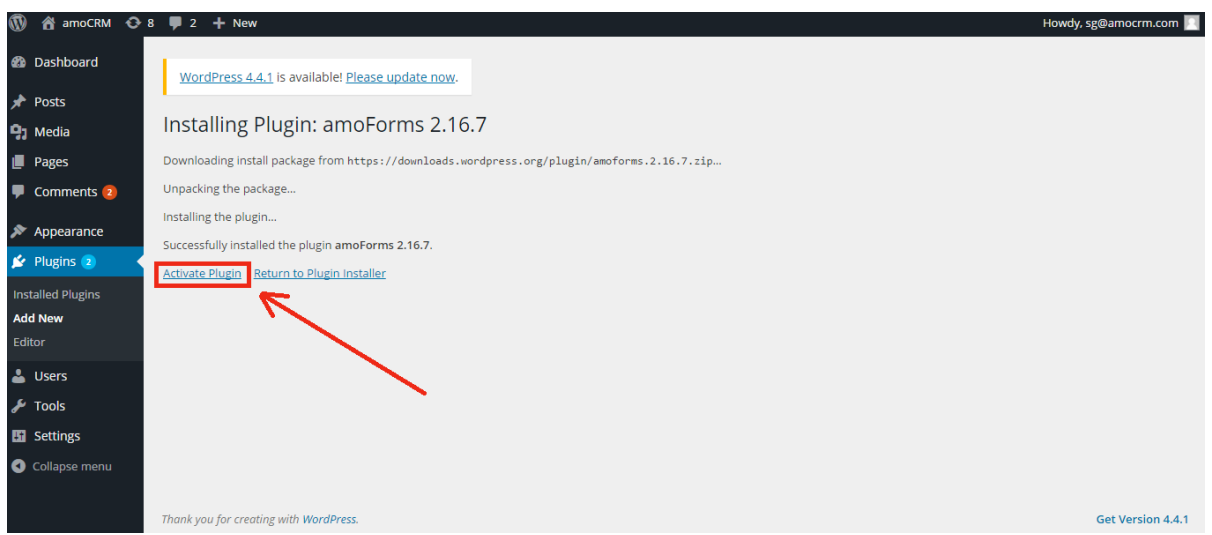

After this you will be redirected to the "Installed Plugins" page. At the top of the page you can see message about successful activation of amoForms plugin.

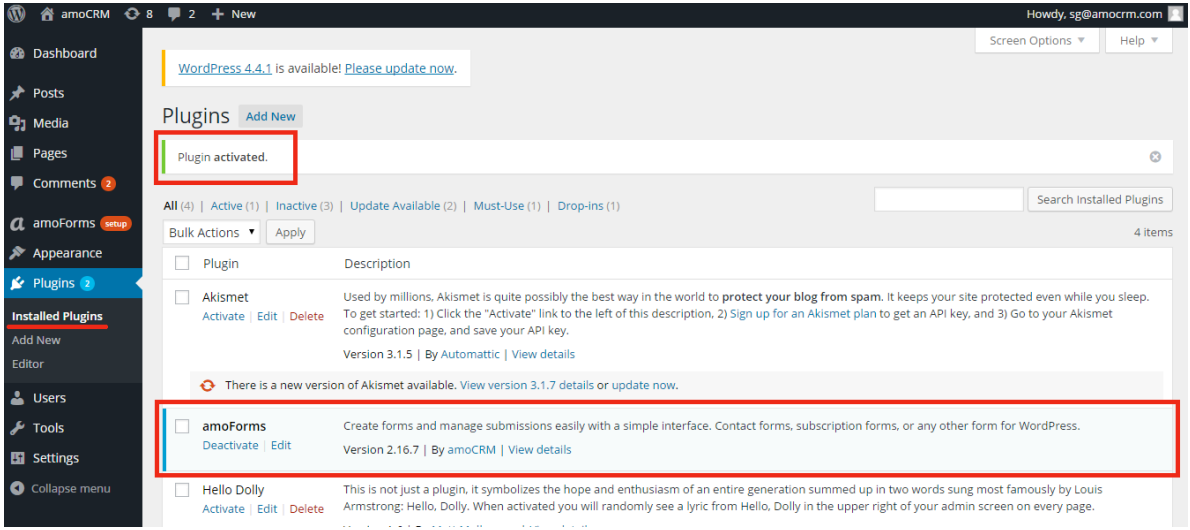

On this page you can also deactivate amoForms plugin. Find amoForms plugin in the list of installed plugins and press "Deactivate" button under the plugin name.

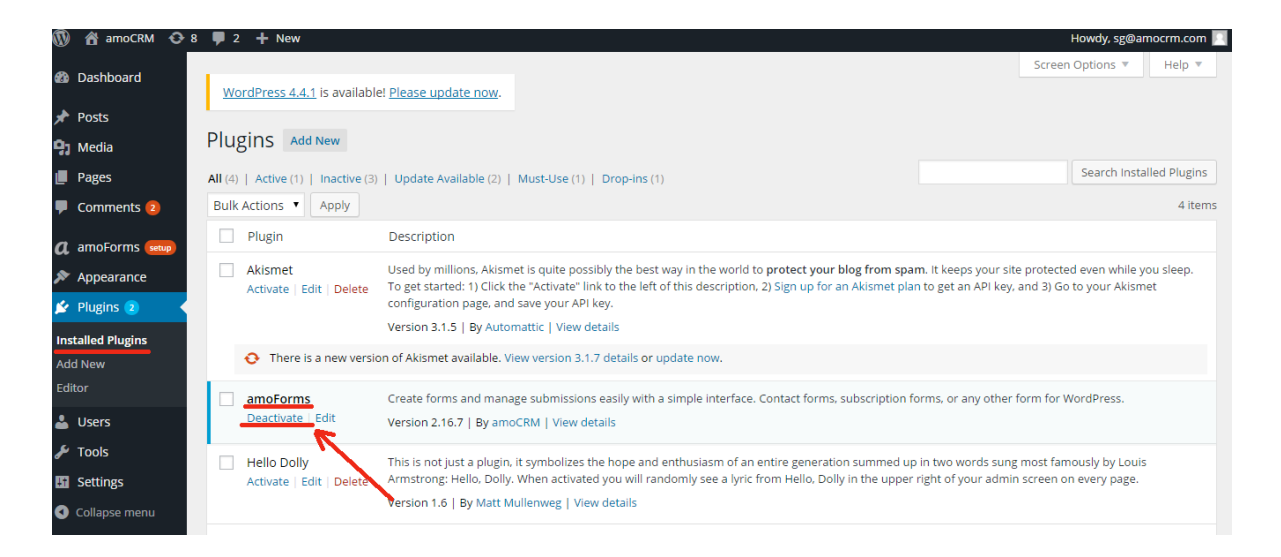

After plugin activation you can see amoForms tab and logo in the left column. Badge "Setup" means that you should set up your plugin, register in amoForms.

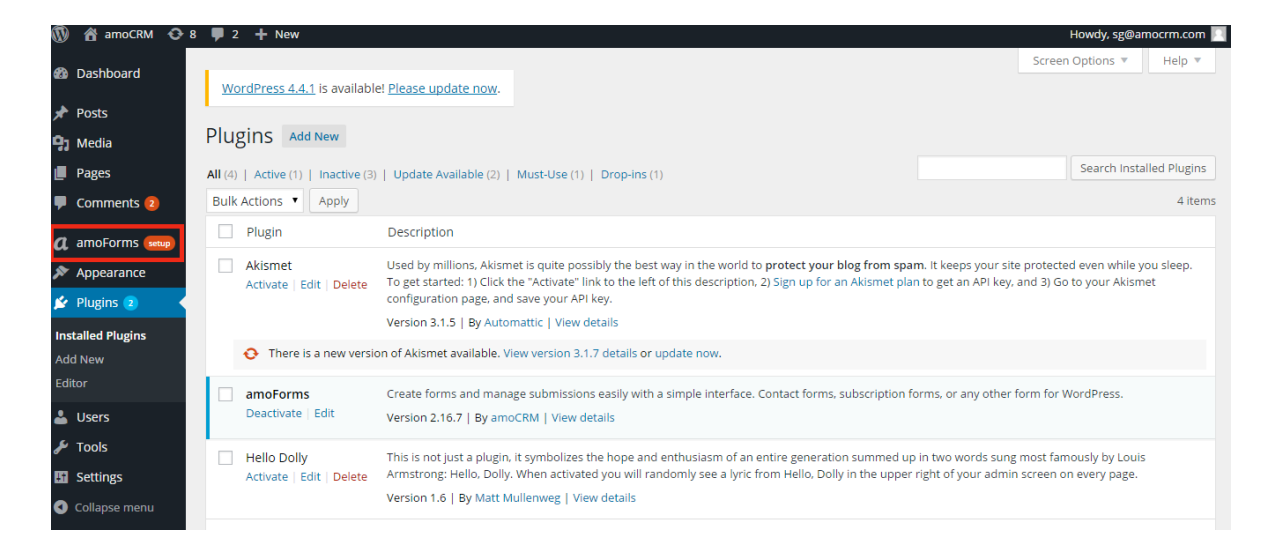

Click on the amoForms tab in the left column and you will be redirected to the amoForms "First Setup" page, Press "Get Started" button and the setting up process will start instantly.

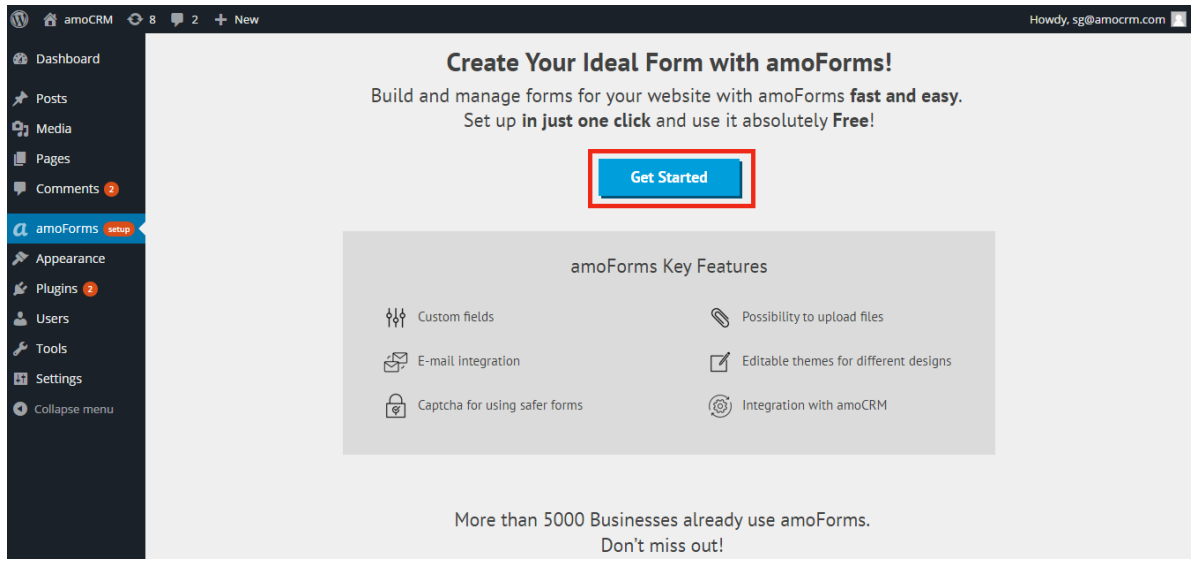

In the opened page you can see registration form where you need to enter your valid details to complete plugin setup. Please enter:

- 1) Name this option sets the "From" display name of the email that is being sent;
- 2) Email subject this option sets the subject of the email that is being sent;
- 3) Email this option sets who submitted data being sent to. Person, whose email address is specified in this field, will receive all details which visitors of your website have input into the form;
- 4) Phone contact phone number;

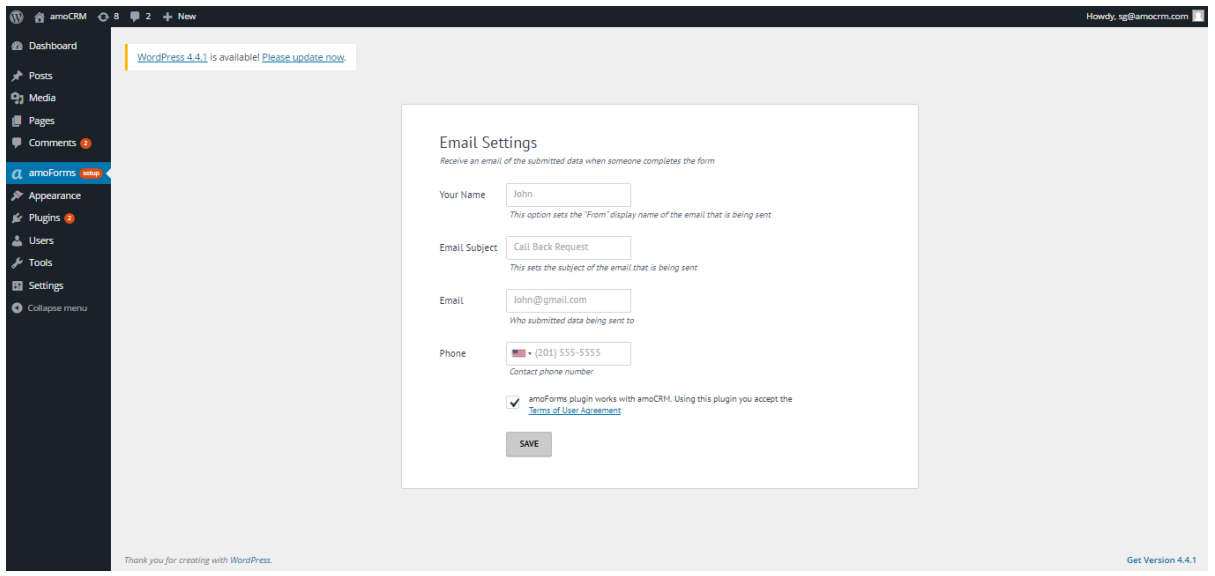

Check correctness of your details in all fields in this form and then press "Save" button.

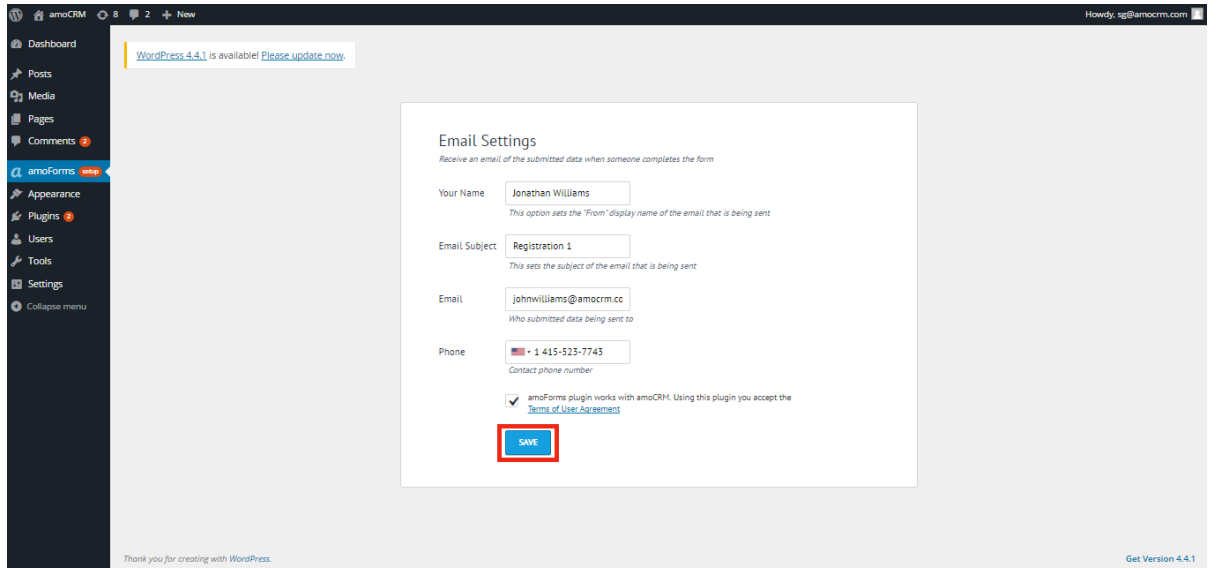

If you met some troubles connected with registration form confirmation, please contact our Support Service  $+1$  (415) 523-7743 or post your question here: https://wordpress.org/support/plugin/amoforms

After you have pressed the "Save" button, you will see information message about successful registration of your account:

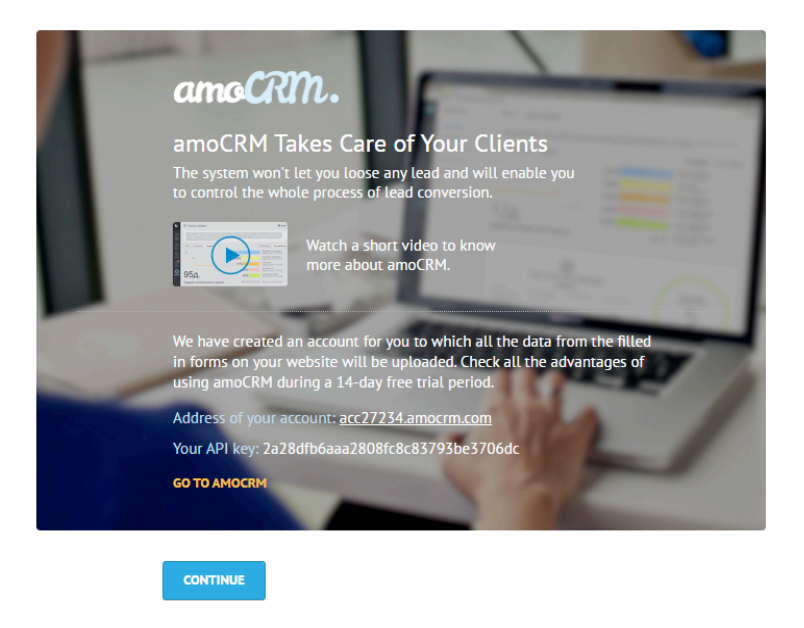

Information includes address of your amoCRM account and your API key. You can see "GO TO AMOCRM" inscription below your API key. Click on it and you will be redirected to your amoCRM account without authorization.

Press "Continue" button to start using amoForms plugin!